# Kalkulationsprogramm SKAN-Bau

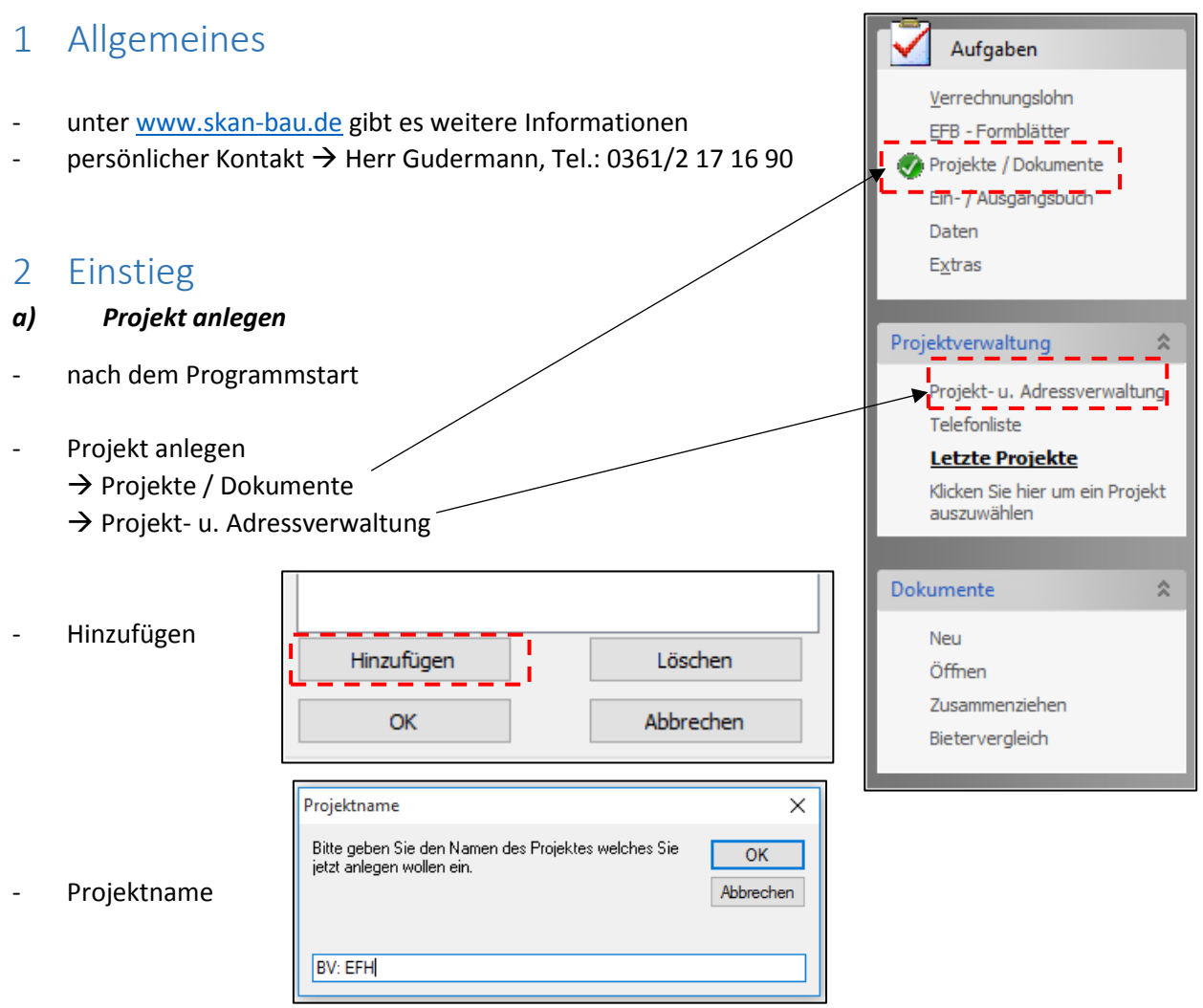

- allgemeine Angaben…

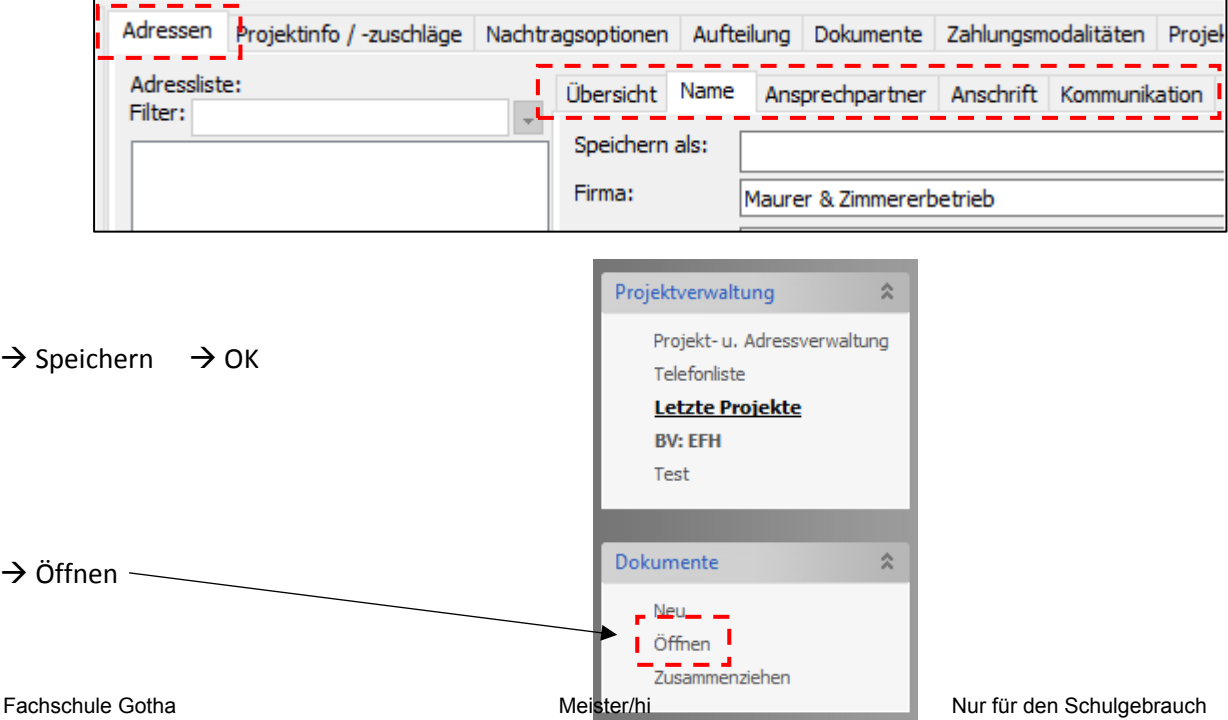

## *b) Eingabe Grunddaten*

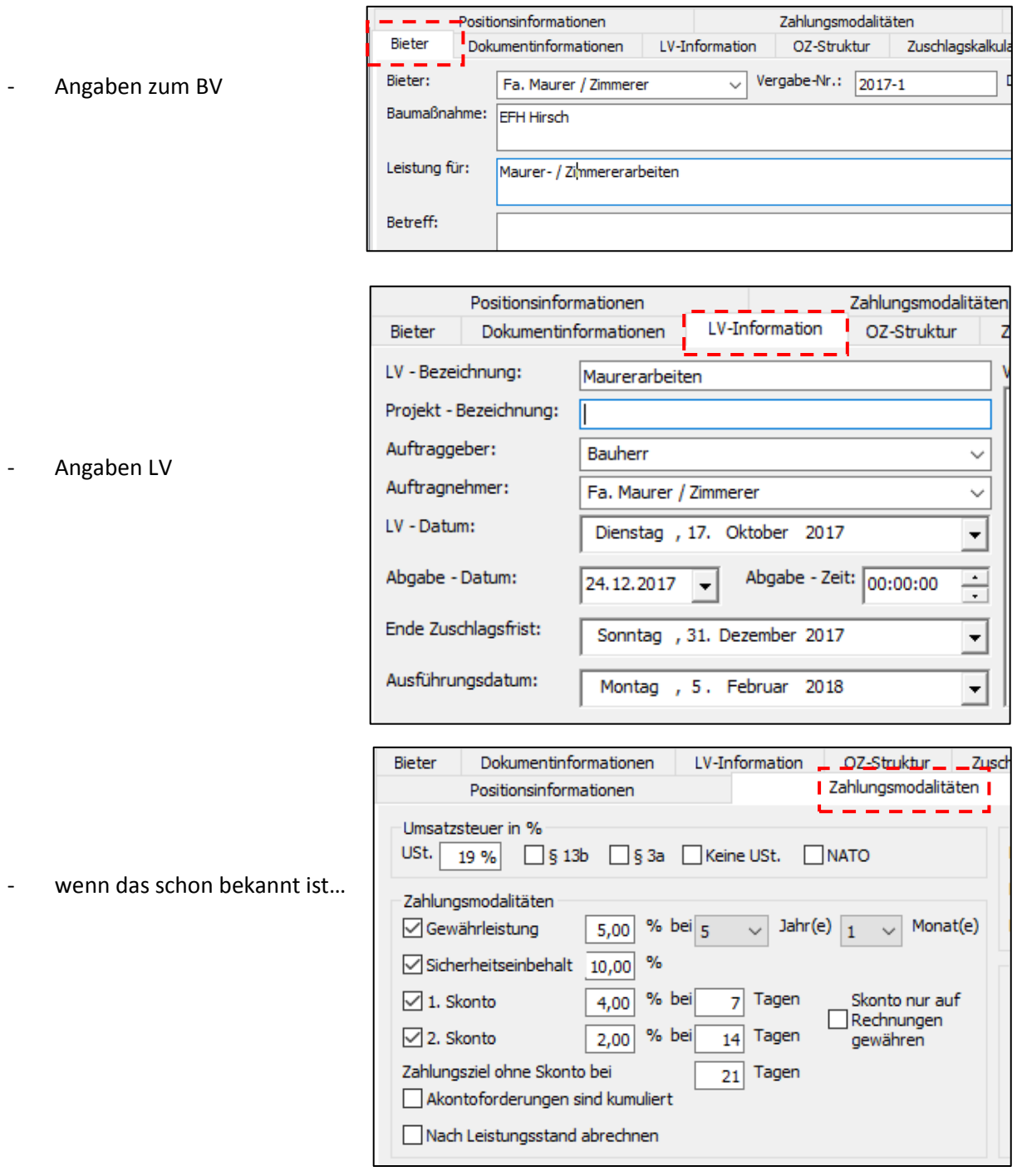

# 3 Ausschreibung erstellen

- neben der Eigenleistung die selber kalkuliert wird, sollen Leistungen an NU's ausgeschrieben werden

## *a) LV-Struktur*

- die erste Position ist schon vorhanden
- jede Position ist erstmal eine Normalposition
- Stand: Juni 2018<br>
Bieter Lackuppentinformationen Liv-Information 2-Struktur Zuschlagskalkulation Summen Summen Auftailung Positionsinformationen Zahlungsmodalitäten Rechnungen د ۔ Aufteilung Positionsverlauf  $\frac{1}{\sqrt{1-\frac{1}{2}}}\frac{1}{\sqrt{1-\frac{1}{2}}}\frac{1}{\sqrt{1-\frac{1}{2}}}\frac{1}{\sqrt{1-\frac{1}{2}}}\frac{1}{\sqrt{1-\frac{1}{2}}}\frac{1}{\sqrt{1-\frac{1}{2}}}\frac{1}{\sqrt{1-\frac{1}{2}}}\frac{1}{\sqrt{1-\frac{1}{2}}}\frac{1}{\sqrt{1-\frac{1}{2}}}\frac{1}{\sqrt{1-\frac{1}{2}}}\frac{1}{\sqrt{1-\frac{1}{2}}}\frac{1}{\sqrt{1-\frac{1}{2}}}\frac{1}{\sqrt{1-\frac{1}{2}}}\frac{1}{\sqrt{1-\frac{$ Positionsart: Normalposition  $\checkmark$ Positionstyp:  $\checkmark$ Normalposition  $\blacksquare$ Nachtragsstatus .<br>Leistungsnachtrag: <mark>Kein Nachtrag</mark>  $\overline{a}$ Mengennachtrag: Kein Nachtrag Nachtrag wurde berechnet  $\hat{\otimes}$  Info's ausblenden  $\circled{C}$  Tab ist festgesetzt  $\textcircled{\textsf{P}}$  Preisanteil eingeben  $\textcircled{\textsf{P}}$  Kostenanteil eingeben  $P_{OS}$ Menge Einheit Kurztext E-Preis G-Preis Zeit/I Lfdnr Markiert  $\Box$  $\overline{1}$ 0001
- nebenstehende LV-Struktur soll erzeugt werden

#### - die Struktur wird *Positionsart* gesteuert

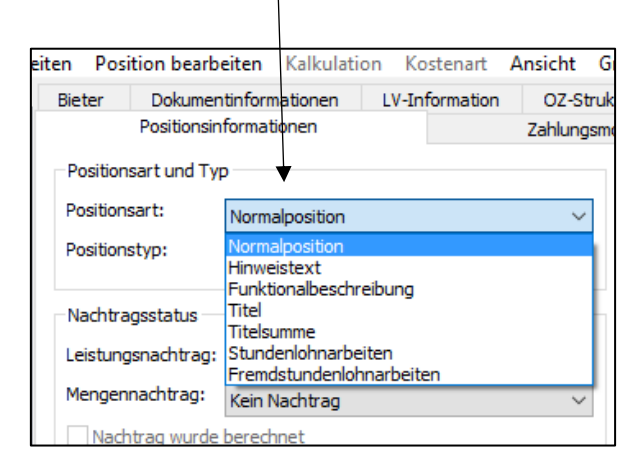

- eine neue Position wird mit Taste F7 oder mit
	- $\rightarrow$  Position bearbeiten
		- $\rightarrow$  Zeile davor einfügen  $\rightarrow$  Zeile dahinter einfügen

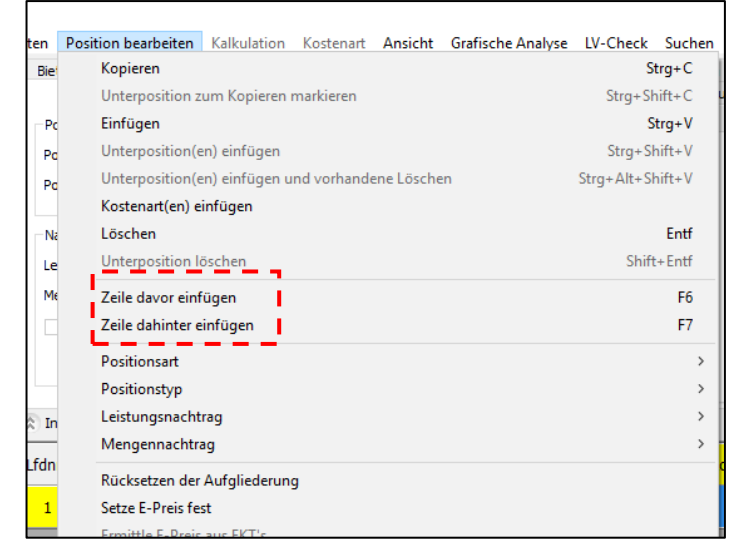

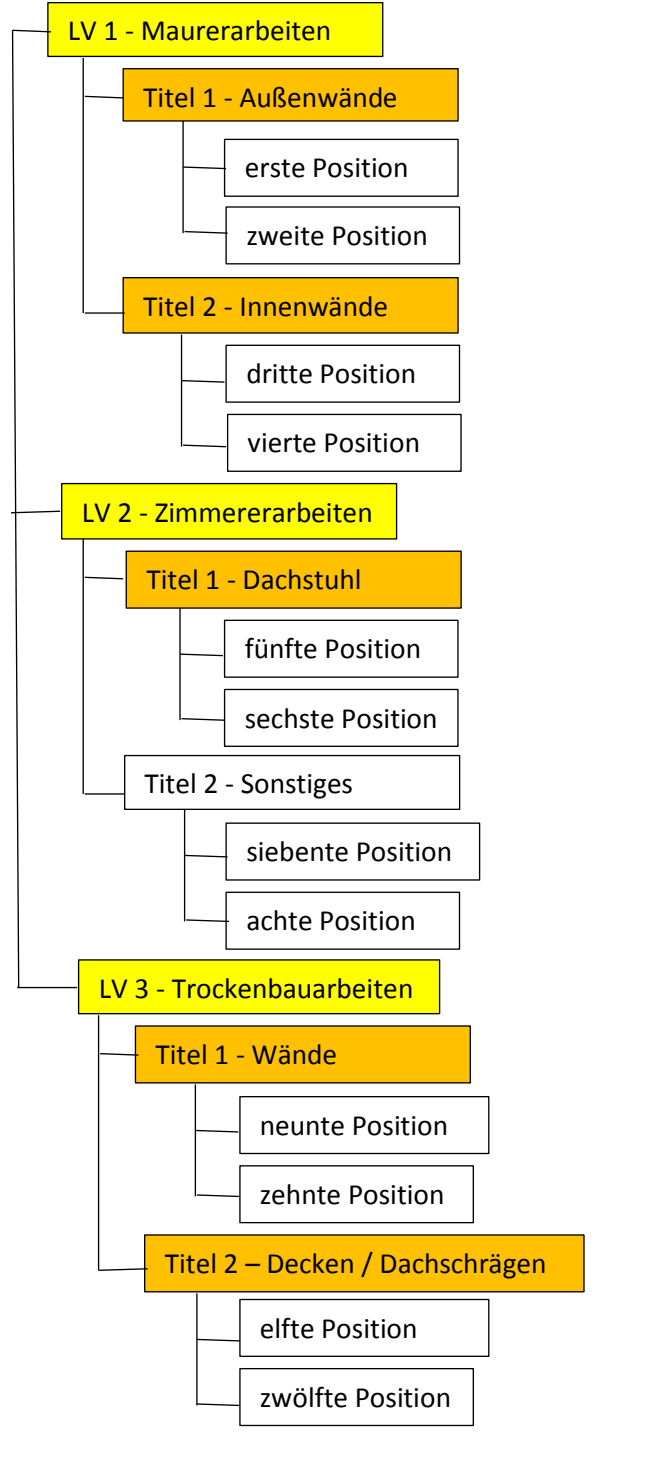

- zu Beginn erstmal ein paar Positionen einfügen F7 + F7 + F7 + F7 usw.
- danach die Struktur aufbauen
	- $\rightarrow$  am Ende eines Titels / LV's muss eine *Titelsumme* vereinbarte werden

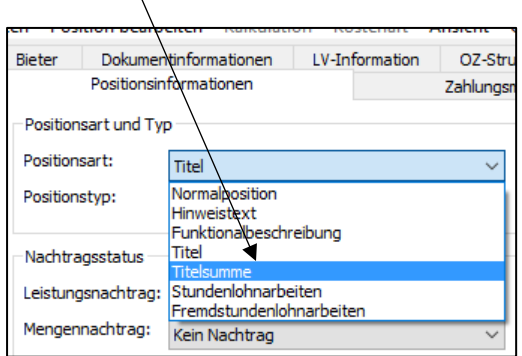

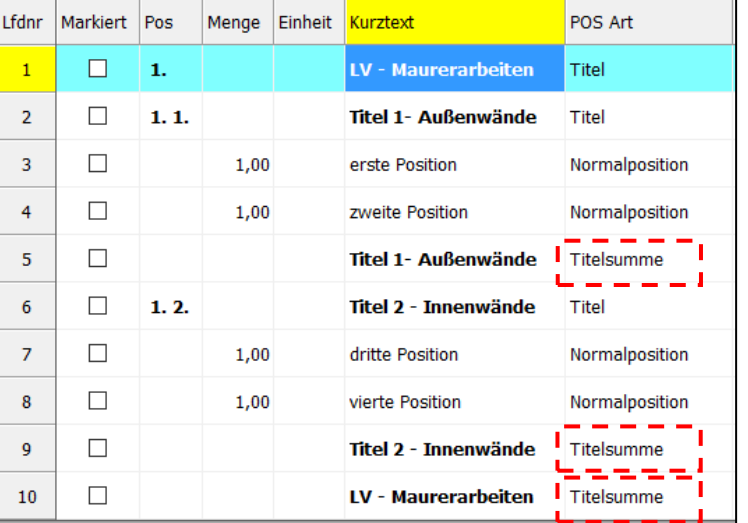

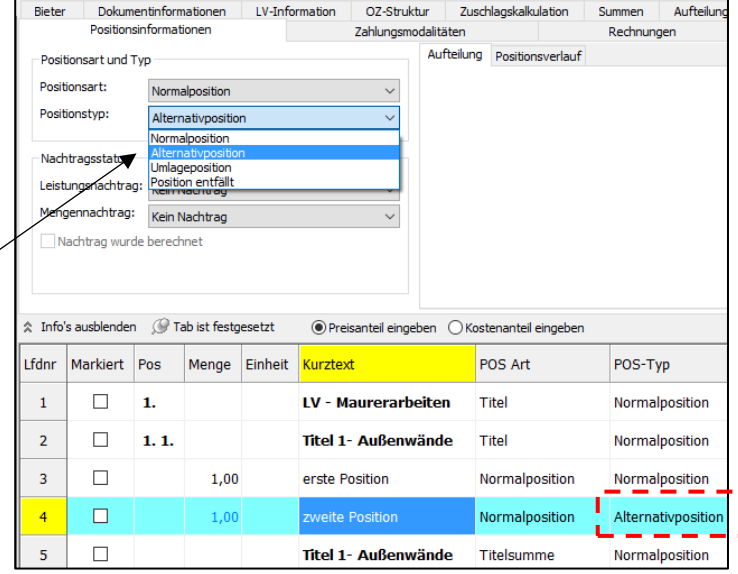

#### *b) Positionstyp*

- jede neu gewählte Position ist eine Normalposition
- soll es mal eine Alternative sein...
	- $\rightarrow$  Alternativposition

#### *c) LV durchnummerieren*

- wenn alle Positionen ausgeschrieben sind muss das LV nummeriert werden
	- $\rightarrow$  Dokument bearbeiten  $\rightarrow$  Pos. durchnummerieren
- soll eine andere Struktur notwendig sein, dann OZ-Struktur ändern

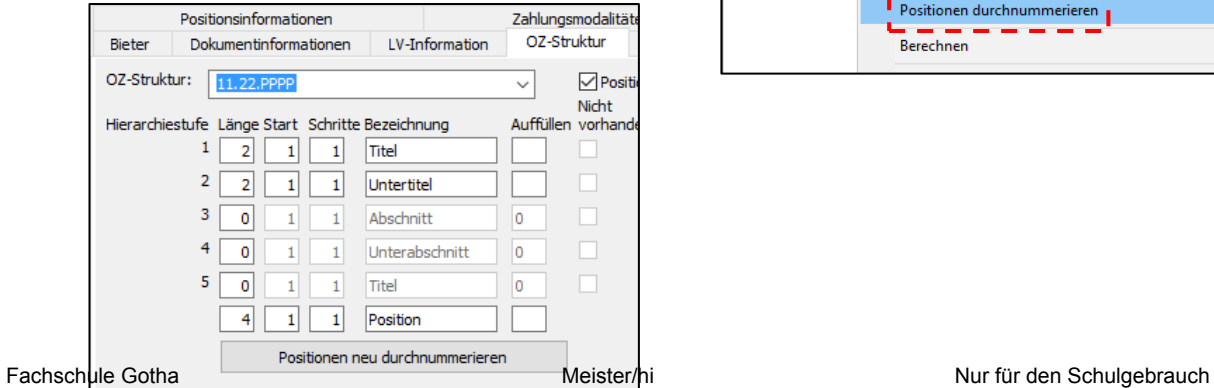

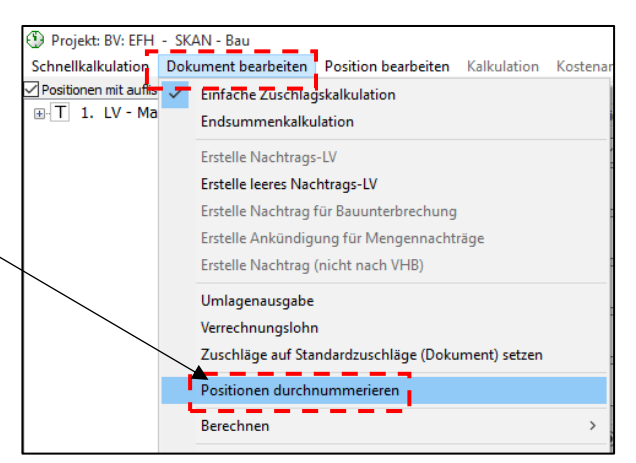

 $0,00$ 

Erstelle Kurztext aus Langtext

Kalkulation aus Stammdater

Kopieren

Einfügen

Löschen

STLB-Bau

DBD-KostenAnsätze

Manuelle Kalkulation

g

 $0,00$   $0,000$   $0,000$ 

 $0,0$ 

 $Strg + C$ 

 $Strg + V$ 

Strg+W

 $Strg+D$ 

 $Strg+M$ 

 $Strg+K$ 

 $Shift + Entf$ 

## *d) vorgefertigte Positionstexte*

neben der eigenen Erstellung von Positionstexte, können von externen Anbietern fertige Texte in das LV eingebunden werden

 $\overline{\phantom{a}}$ 

 $\blacksquare$ 

 $\overline{\phantom{a}}$ 

 $\overline{\mathbb{R}^n}$ 

 $\overline{\mathbb{R}^n}$ 

 $\overline{\mathbb{R}^n}$ 

 $\overline{\phantom{a}}$ 

 $1.2.$ 

1. 1. 2 20,000 m3

1. 2.  $1 \quad 100,00$  kg

1.2. 2 100,00 m2

- Skan-Bau arbeitet hier mit dem STLB von DBD zusammen [\(www.dbd.de\)](http://www.dbd.de/)
- damit ein Zugriff möglich ist, muss das STLB auf dem Rechner installiert sein

 $\overline{4}$ 

 $\sqrt{5}$ 

 $\overline{5}$ 

 $6\phantom{a}$ 

 $\overline{7}$ 

 $\bf8$ 

 $\overline{9}$ 

- $\rightarrow$  neue Position anlegen F7
- $\rightarrow$  rechte Maustaste  $\rightarrow$  STLB-Bau
- die Datenbank des STLB wird gestartet
- nun durch die gewünschte Leistung klicken

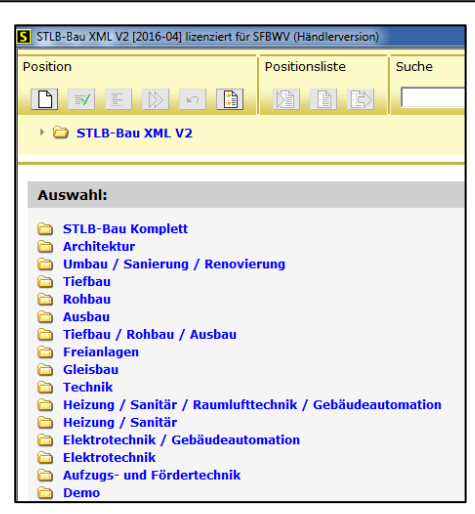

zweite Position

Titel 1- Au

Titel 2 - In

dritte Post

vierte Positi

Titel  $2 - In$ 

wenn die Position vollständig ist

Ergebnis: STLB-Bau Beschreibung ist vollständig.

Position in das LV übergeben

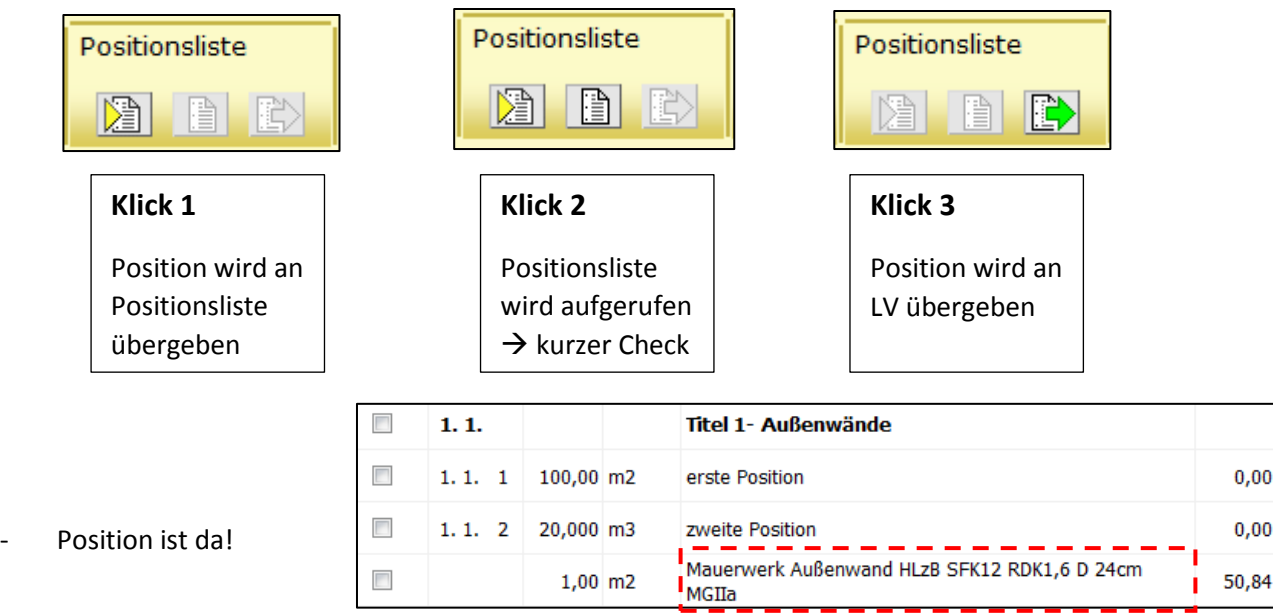

٠

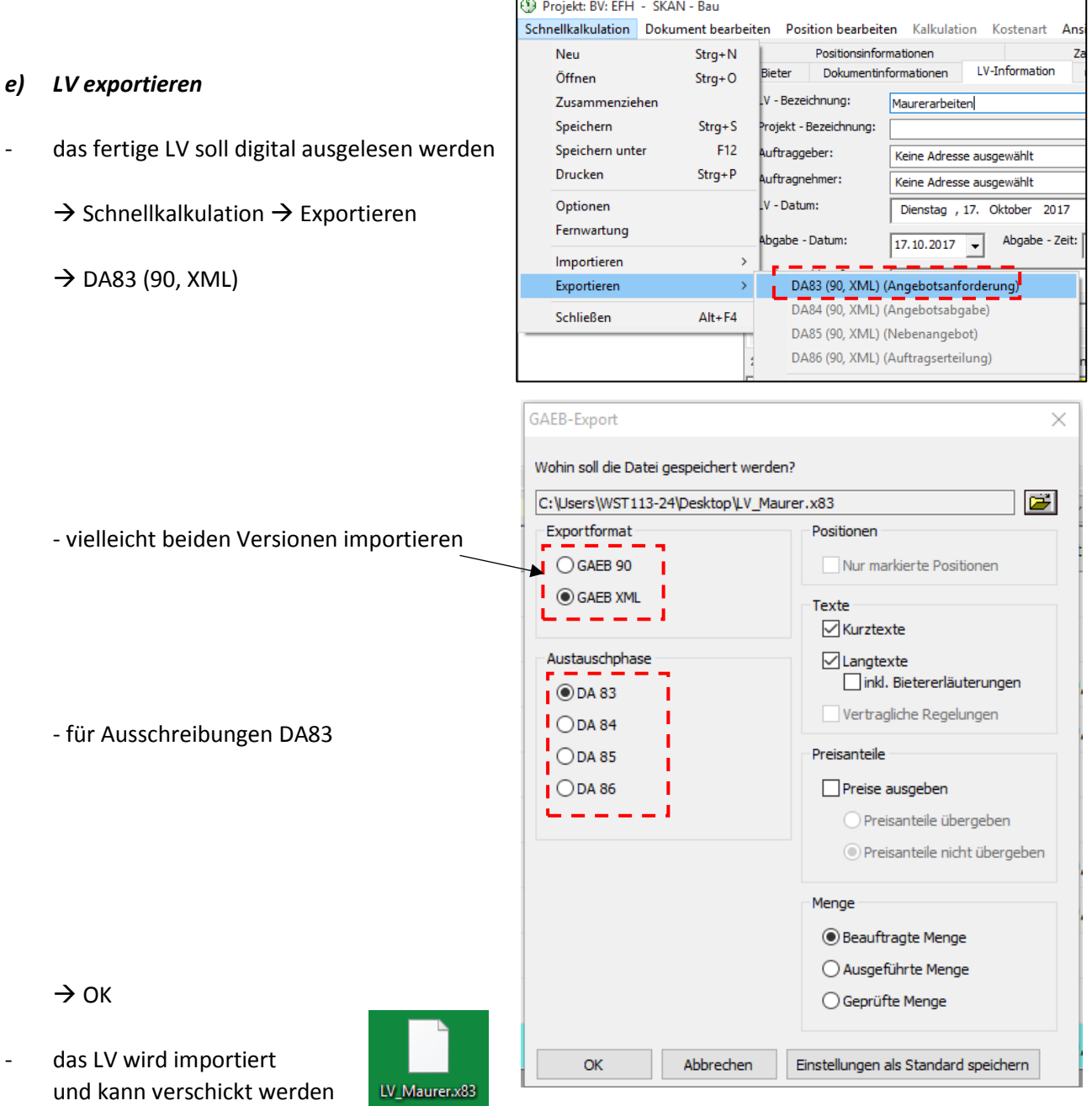

### *f) LV importieren*

- das zu importierende LV müsste im Format d81 oder d83 angeboten werden
	- $\rightarrow$  Schnellkalkulation  $\rightarrow$  Importieren
- die betreffende Datei suchen
- das LV wird am Ende angehangen

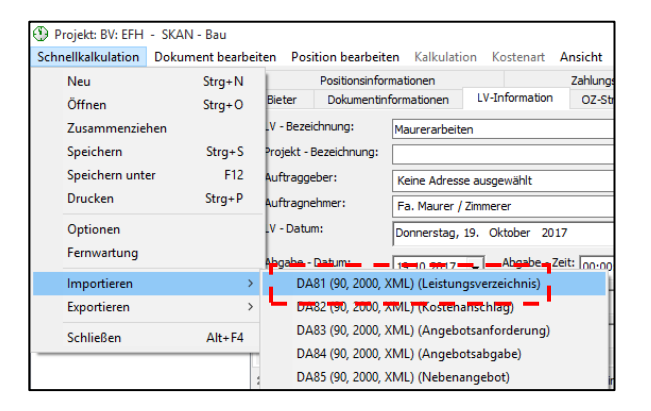

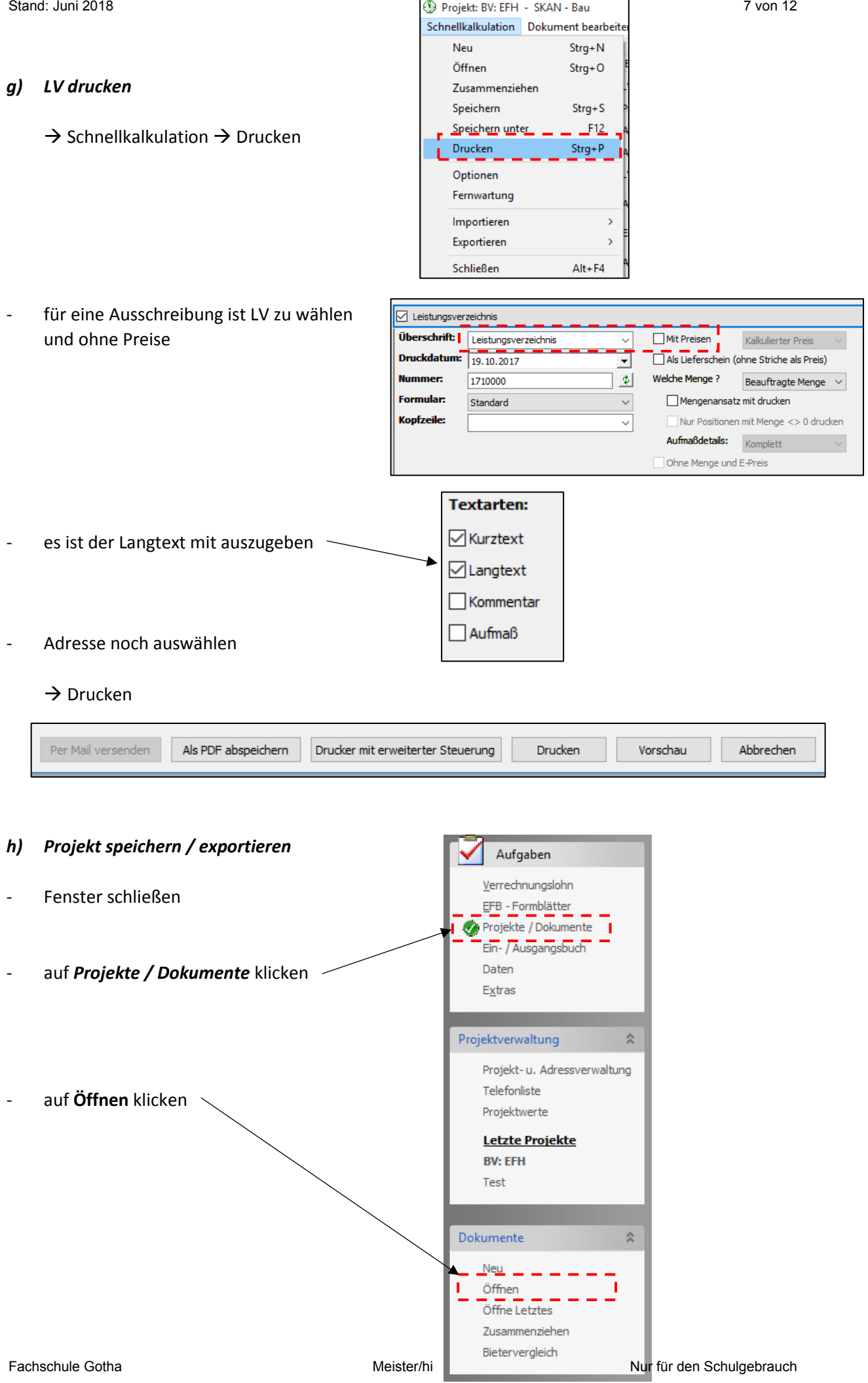

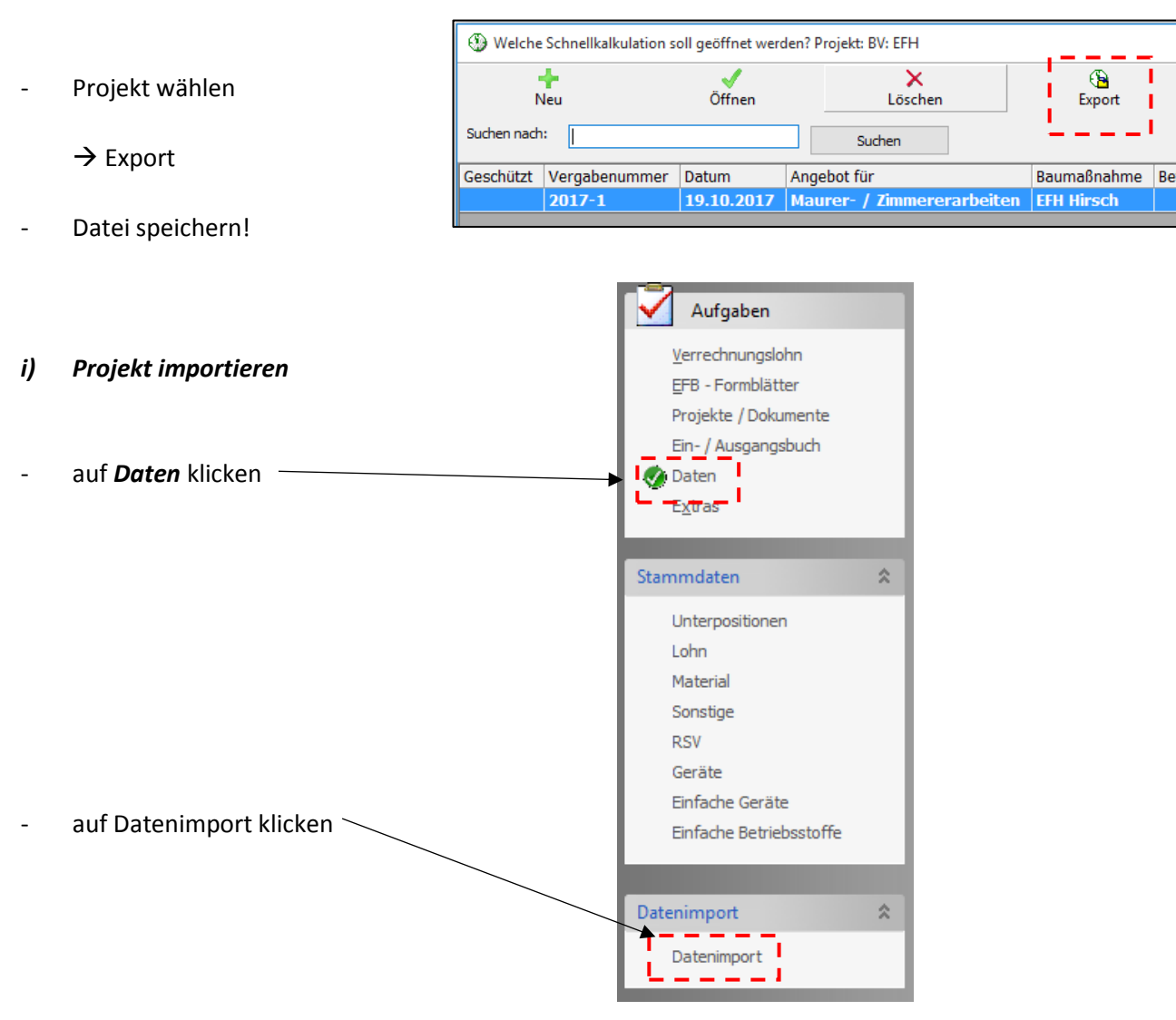

Datei suchen und öffnen

## Kalkulieren mit SKAN-Bau

- ein neues Projekt ist angelegt!?
- Projekt ist geöffnet
- LV-Informationen sind eingeben!?

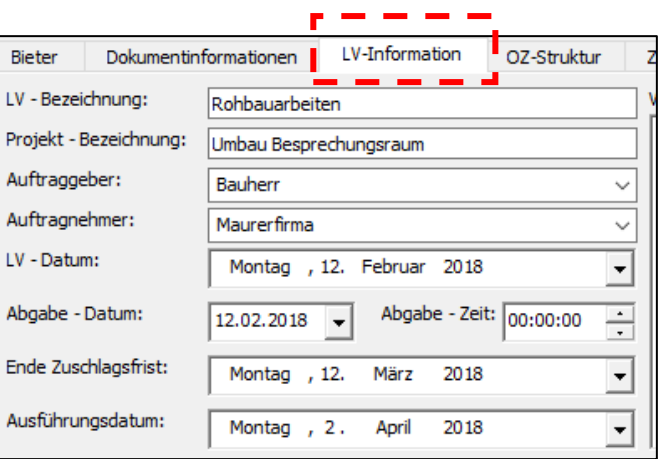

## 1 Grunddaten der Kalkulation einstellen

## $\rightarrow$  auf Zuschlagskalkulation klicken

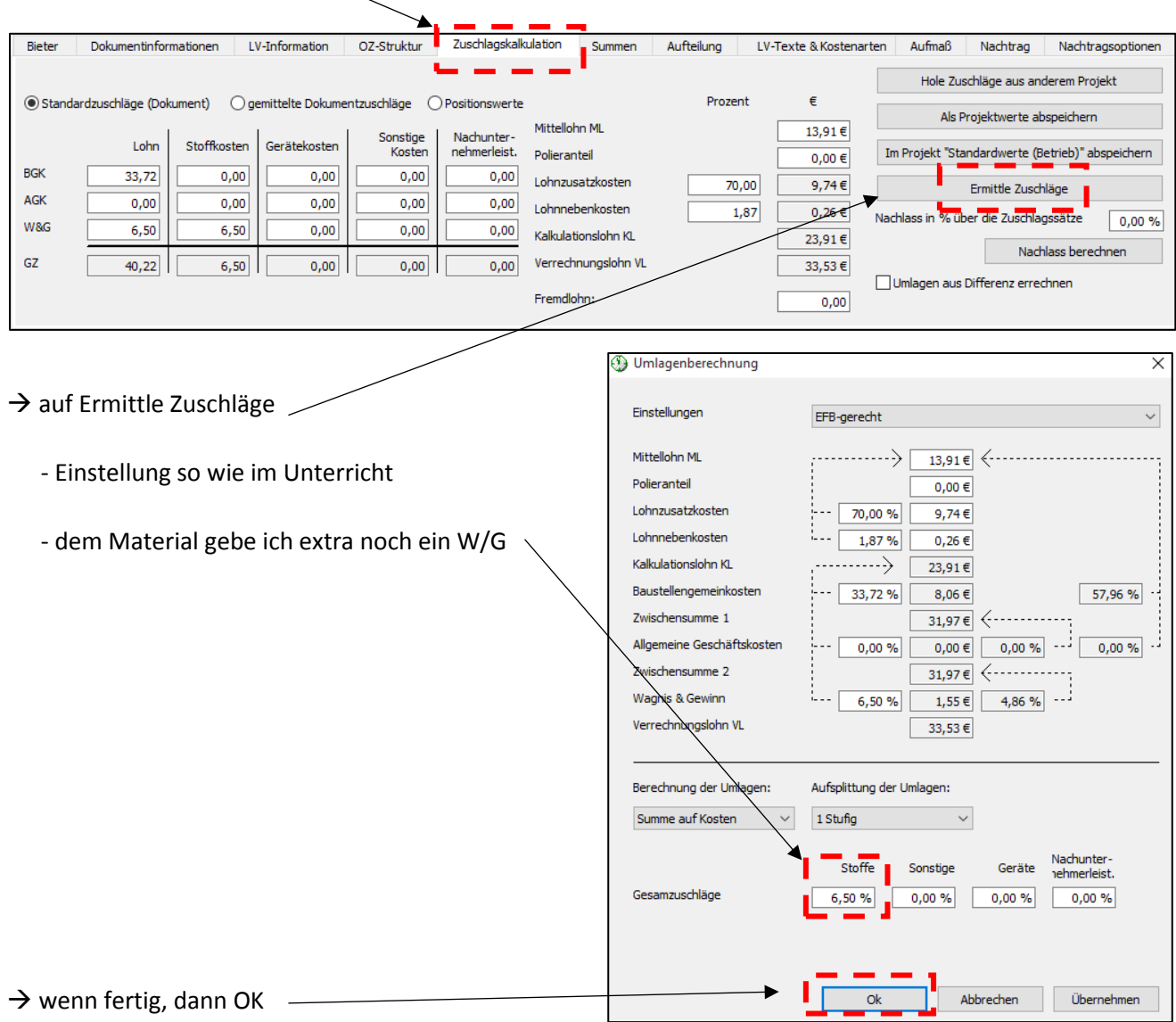

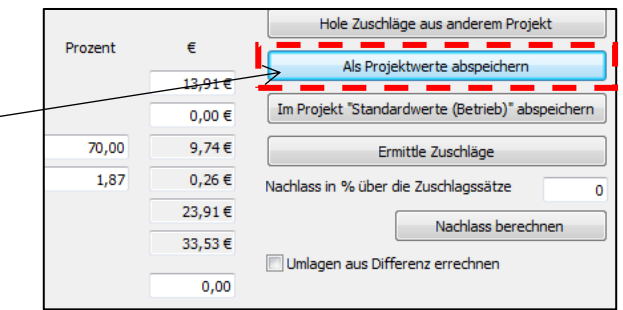

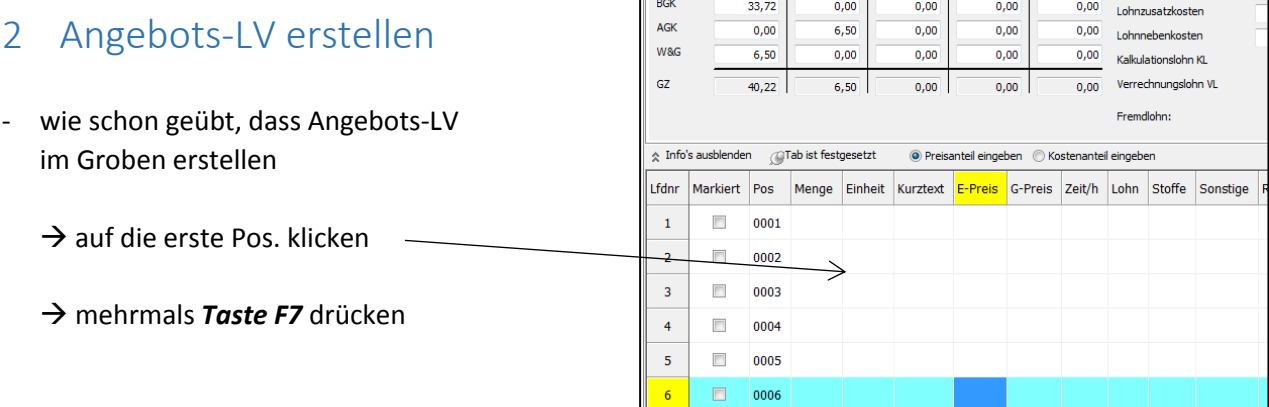

- könnte jetzt so aussehen
	- → hierzu die Spalte POS Art nach vorne holen
- das LV nun mal durchnummerieren

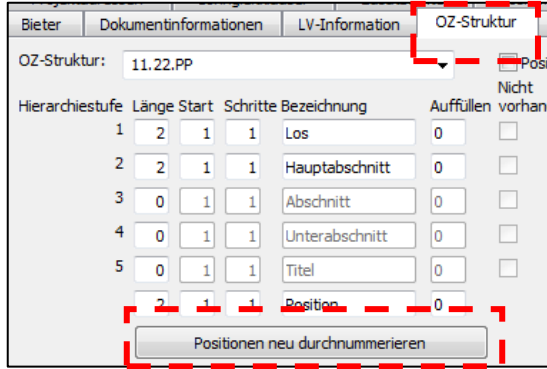

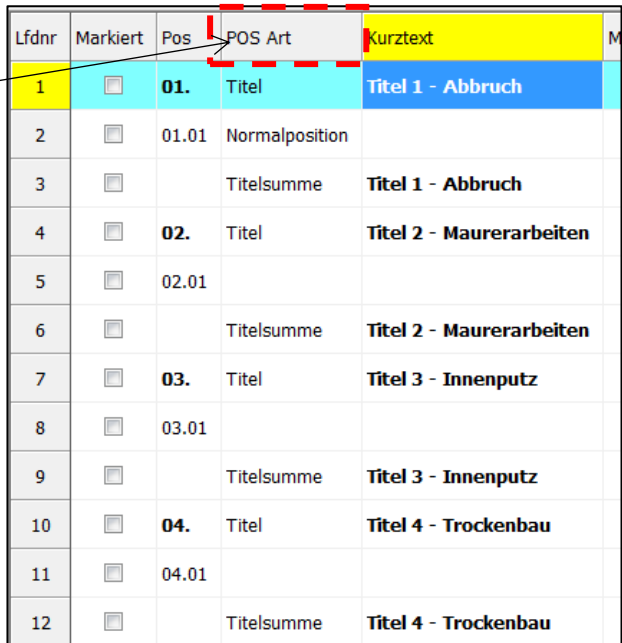

## 3 Kalkulieren mit DBD Kostenansätzen

- auf den EP einer leeren Position  $\rightarrow$  rechte Maustaste

auf *DBD-KostenAnsätze* klicken

oder Taste *Strg + D*

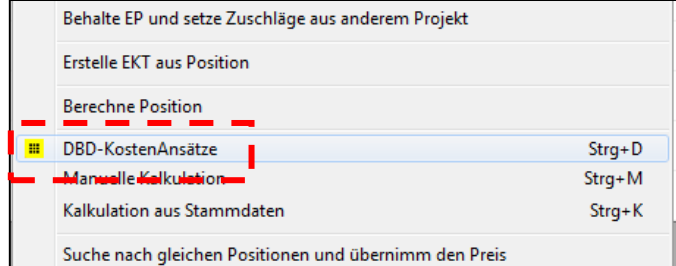

die Verbindung zum STLB wird geöffnet

 $\rightarrow$  die Position übergeben

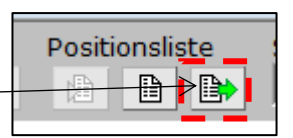

nach der Übergabe...

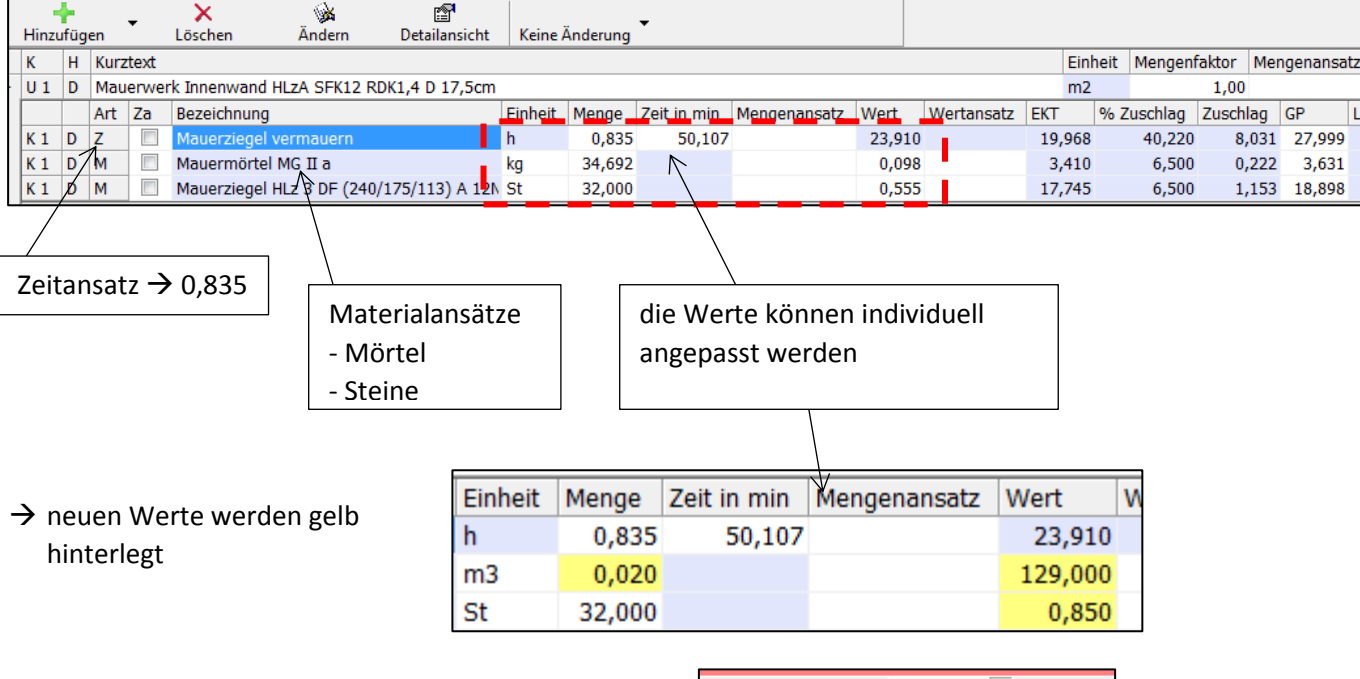

- $\rightarrow$  wenn die Werte können gespeichert werden
- $\rightarrow$  das nächste Mal werden dann die "Betriebswerte" genommen

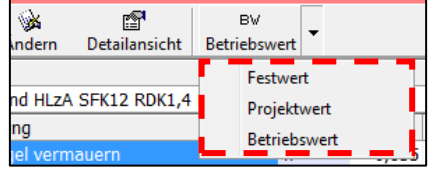

## 4 Kalkulation manuell

- natürlich können auch eigene Ansätze verwendet werden

 $\rightarrow$  auf die betreffende Pos  $\rightarrow$  rechte Maustaste auf EP

**Berechne Position** EL DBD-KostenAnsätze  $Strg + D$ Manuelle Kalkulation  $Strg+M$ mation aus Sta  $\frac{1}{2}$ urq + <sub>N</sub>

- *Manuelle Kalkulation* oder Strg + M
- eine neue Kalkulationszeile entsteht

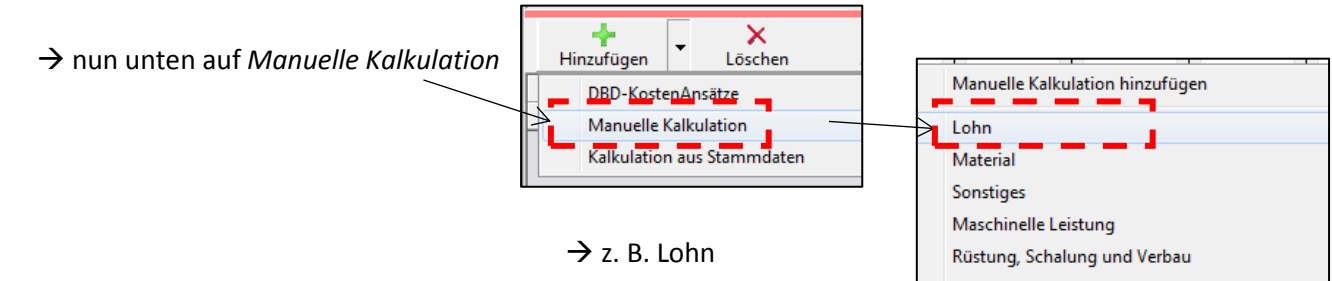

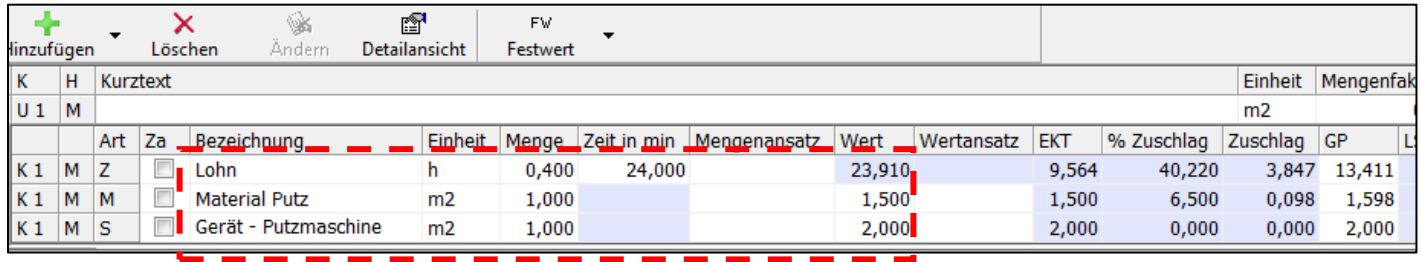

- es kann alles individuell angepasst werden

## 5 Angebot ausdrucken

- vor dem Ausdruck  $\rightarrow$  LV nochmals durchnummerieren
- alle Mengen eingetragen?
- jede Pos hat einen EP?
	- $\rightarrow$  Schnellkalkulation  $\rightarrow$  Drucken

## *a) Adresse wählen*

- hier muss die Bauherrenadresse g

### *b) LV-Einstellungen*

- als Überschrift  $\rightarrow$  Angebot
- Titelzusammenstellung

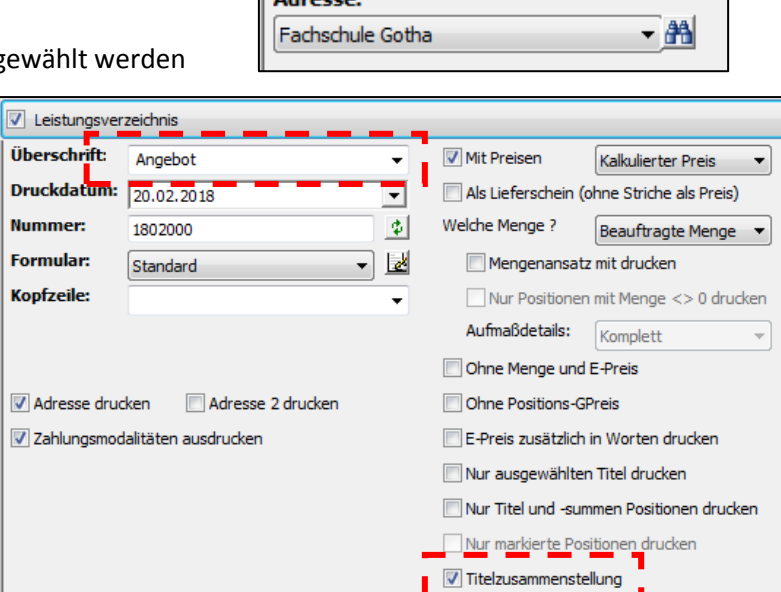

Adressauswahl

 $\sim 10$ 

<sup>4</sup> Projekt: Kalkulation\_Besprechungsra Schnellkalkulation Dokument bearbe

 $Ctrl + N$ 

 $Ctrl + O$ 

 $Ctrl + S$ 

 $E12$  $Ctrl + P$ 

Neu

Öffnen

Drucken Optionen Fernwartung

Zusammenziehen Speichern

Speichern unter

### *c) Drucker wählen*

- richtigen Drucker wählen und los!

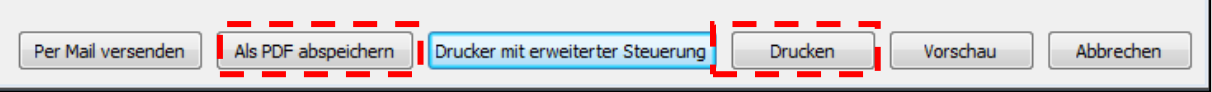